## https://www.e-casebook.com/hip-50/registration 参加登録ボタンから以下のURLにアクセスしていただきます。

#### **@casebook**

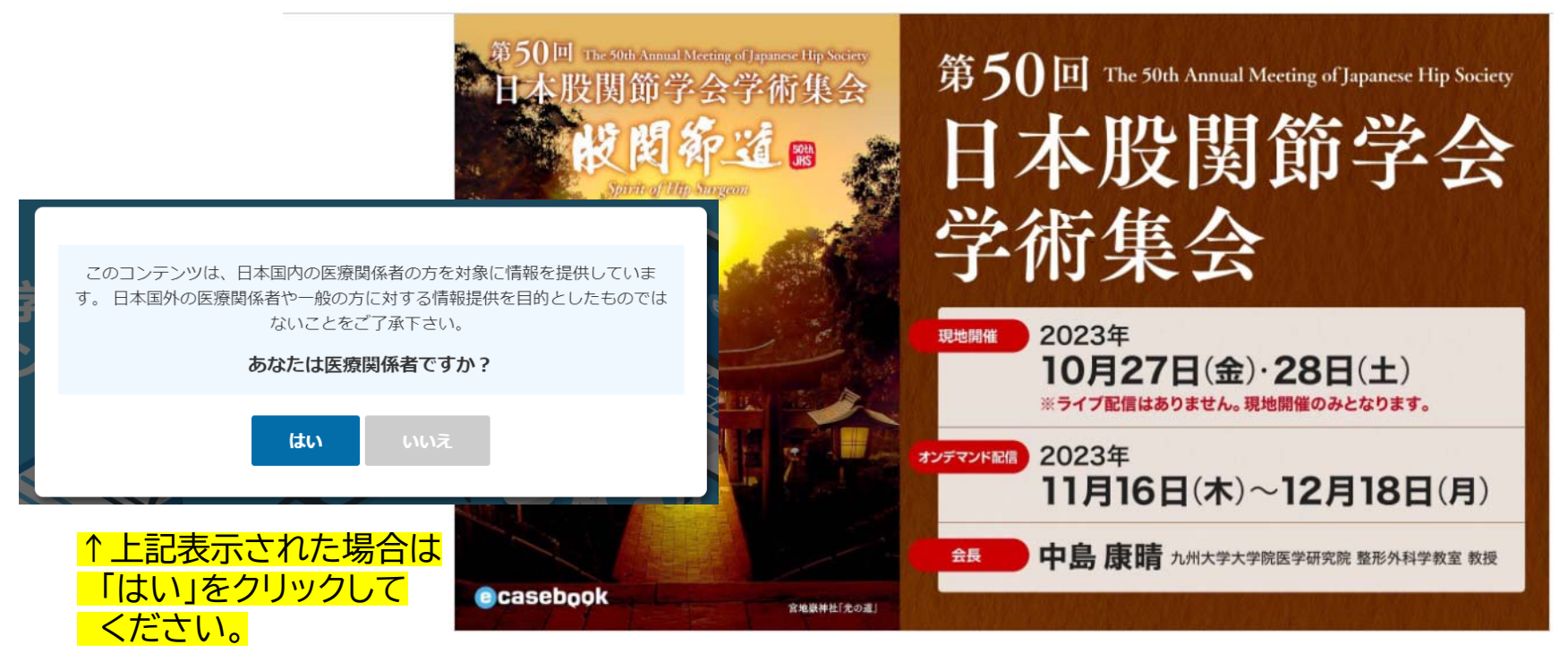

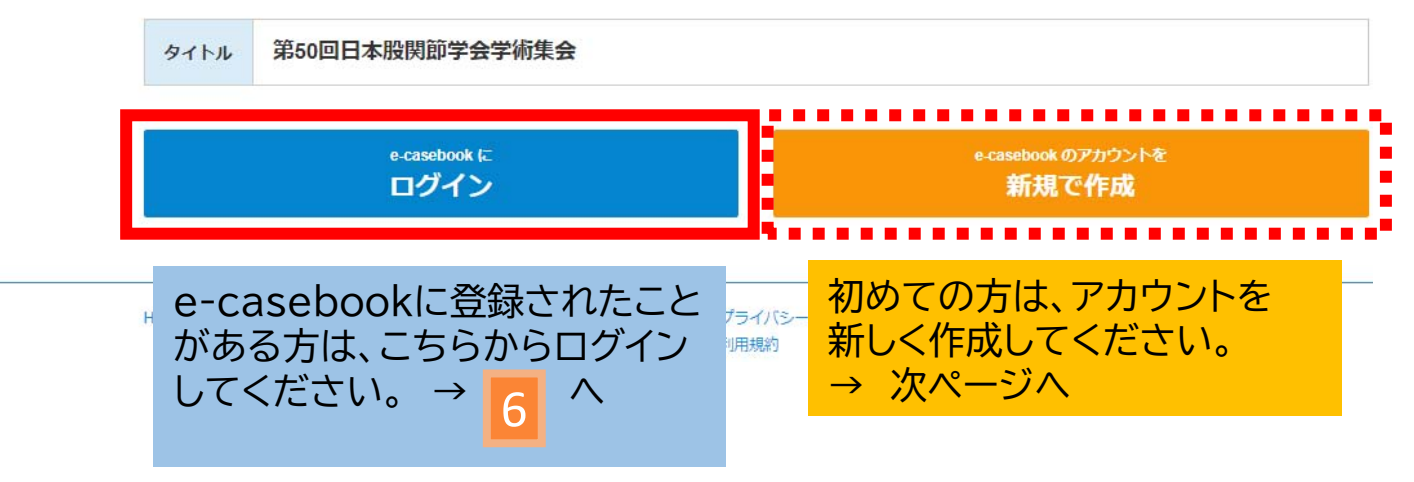

#### 新規登録を行うには、登録画面上の職種を選択します。 ※医師、医師以外の医療従事者、一般(企業など)

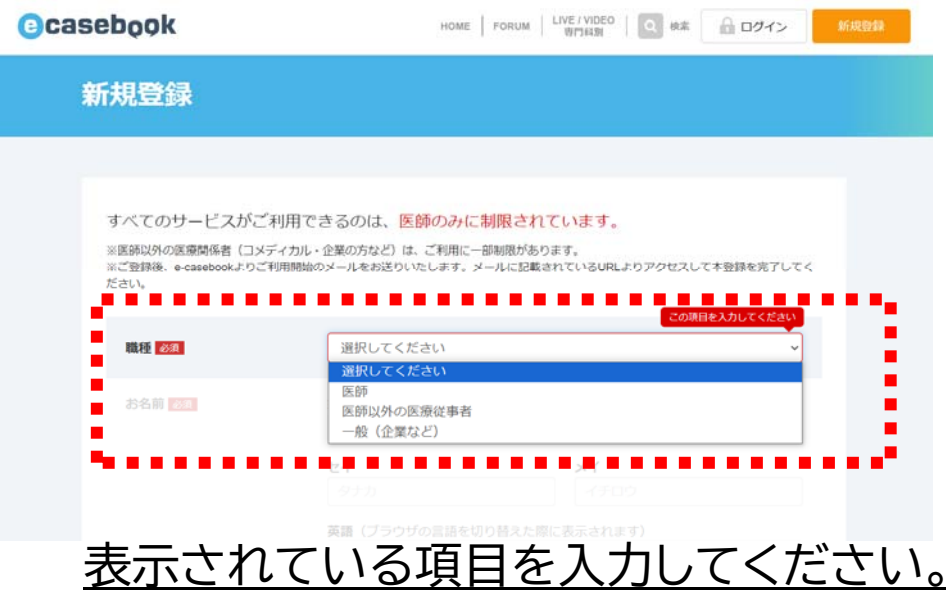

2

全ての項目にご入力いただいたら、最下段の「利用規約に同意する」の欄に チェックを入れ、「確認画面へ進む」 のボタンを押してください。

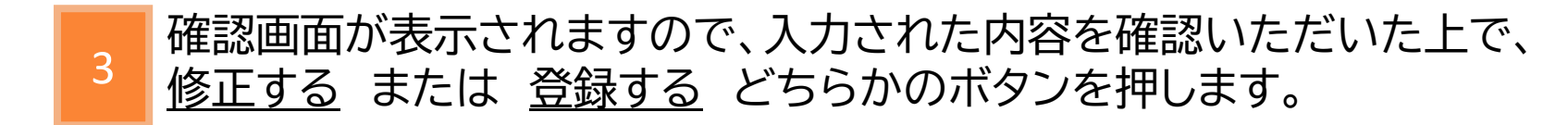

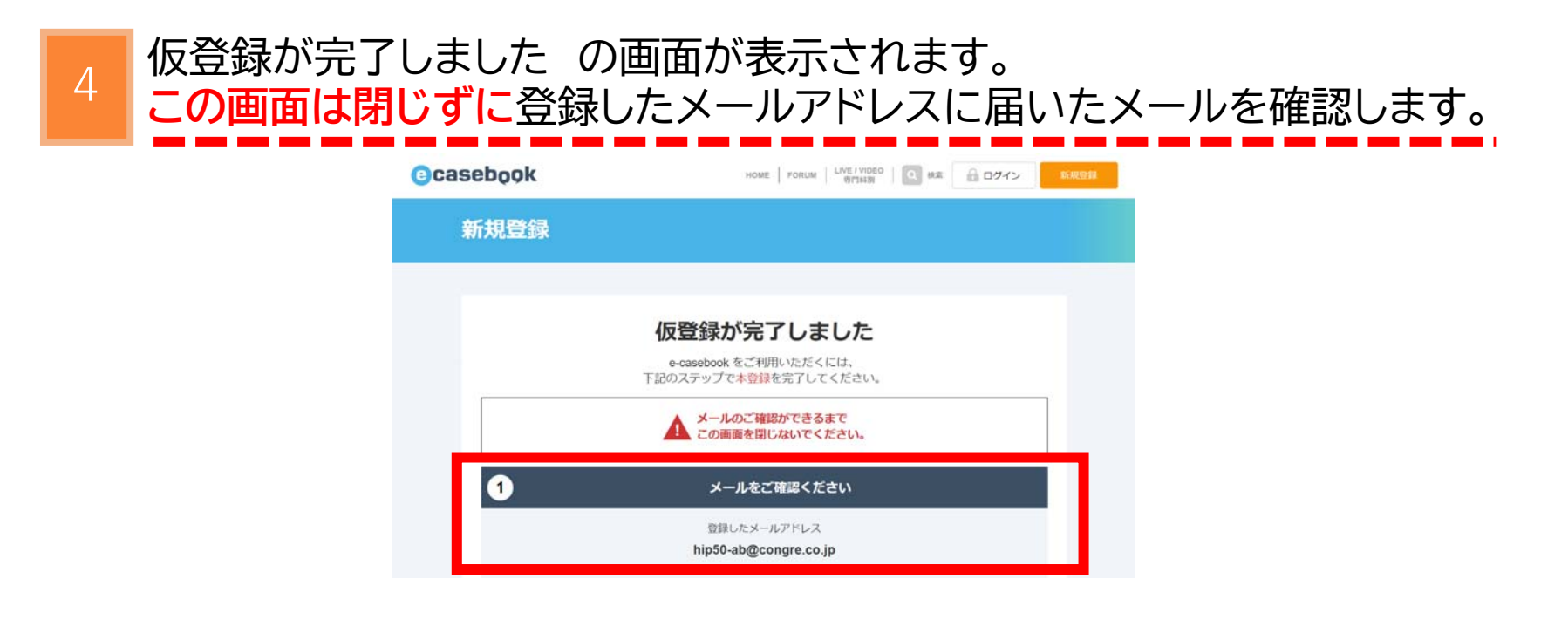

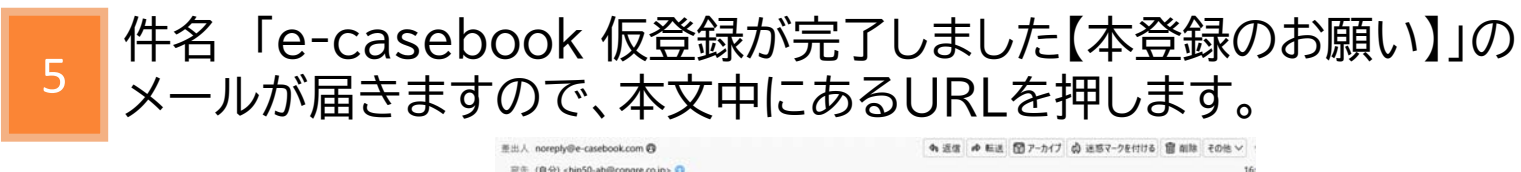

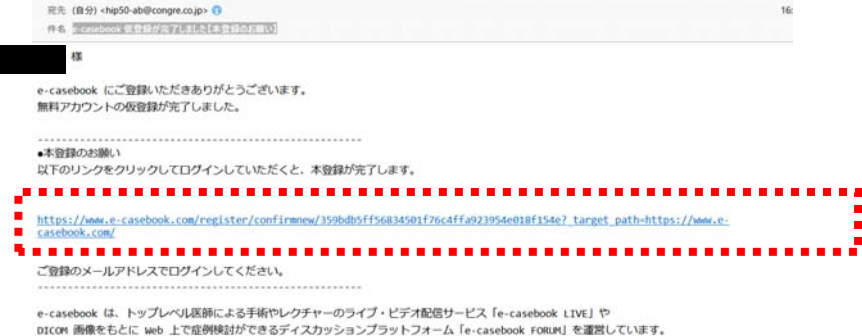

※このメールは自動送信です。直接ご返信いただけませんのでご了承ください。

#### 無料アカウントの本登録が完了した旨のメールが届きます。

<mark>以下の画面が開きます。</mark><br>登録されたメールアドレスとパスワードが表示されています。

もし、表示されていない場合は、入力し、ログインボタンを押すと 参加登録が可能になります。

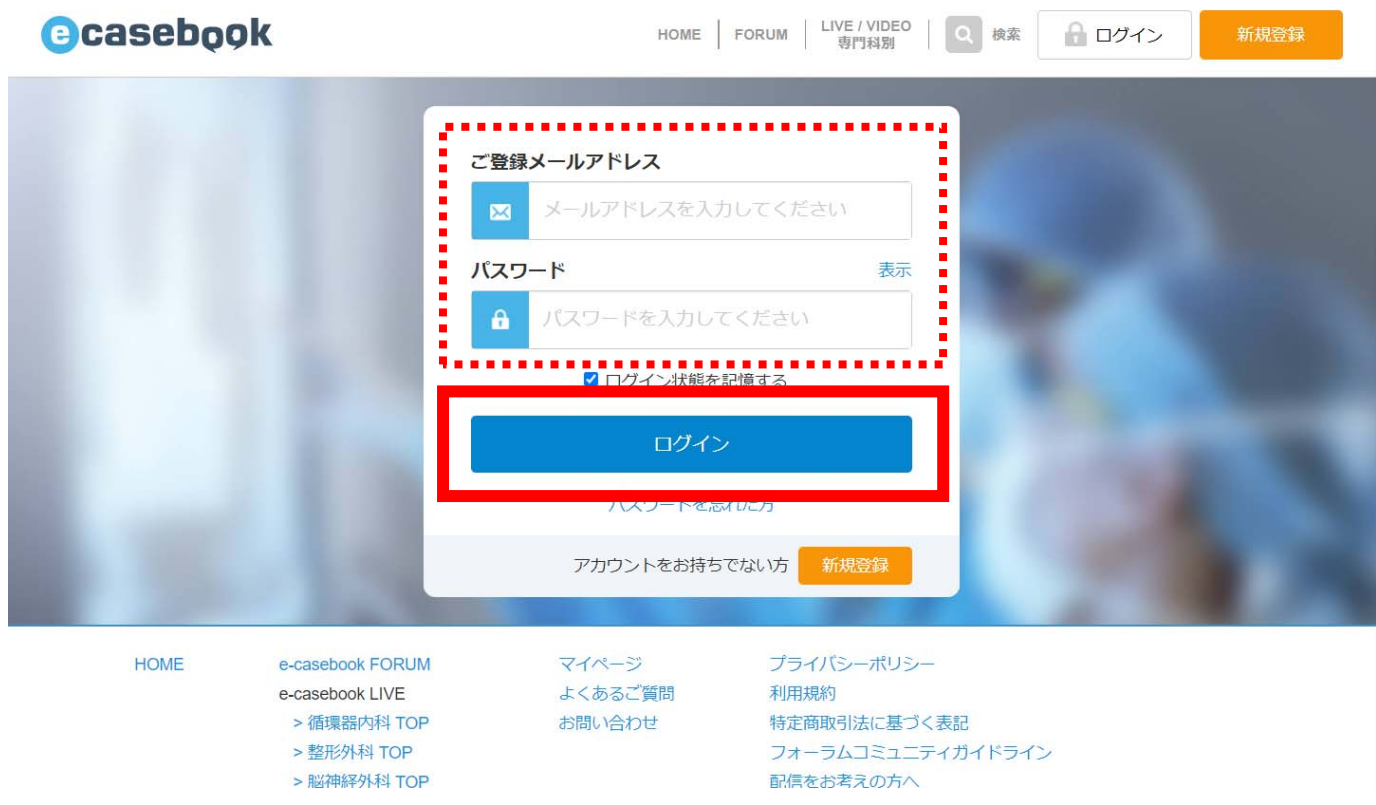

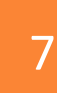

#### 参加登録はこちらの画面から行います。

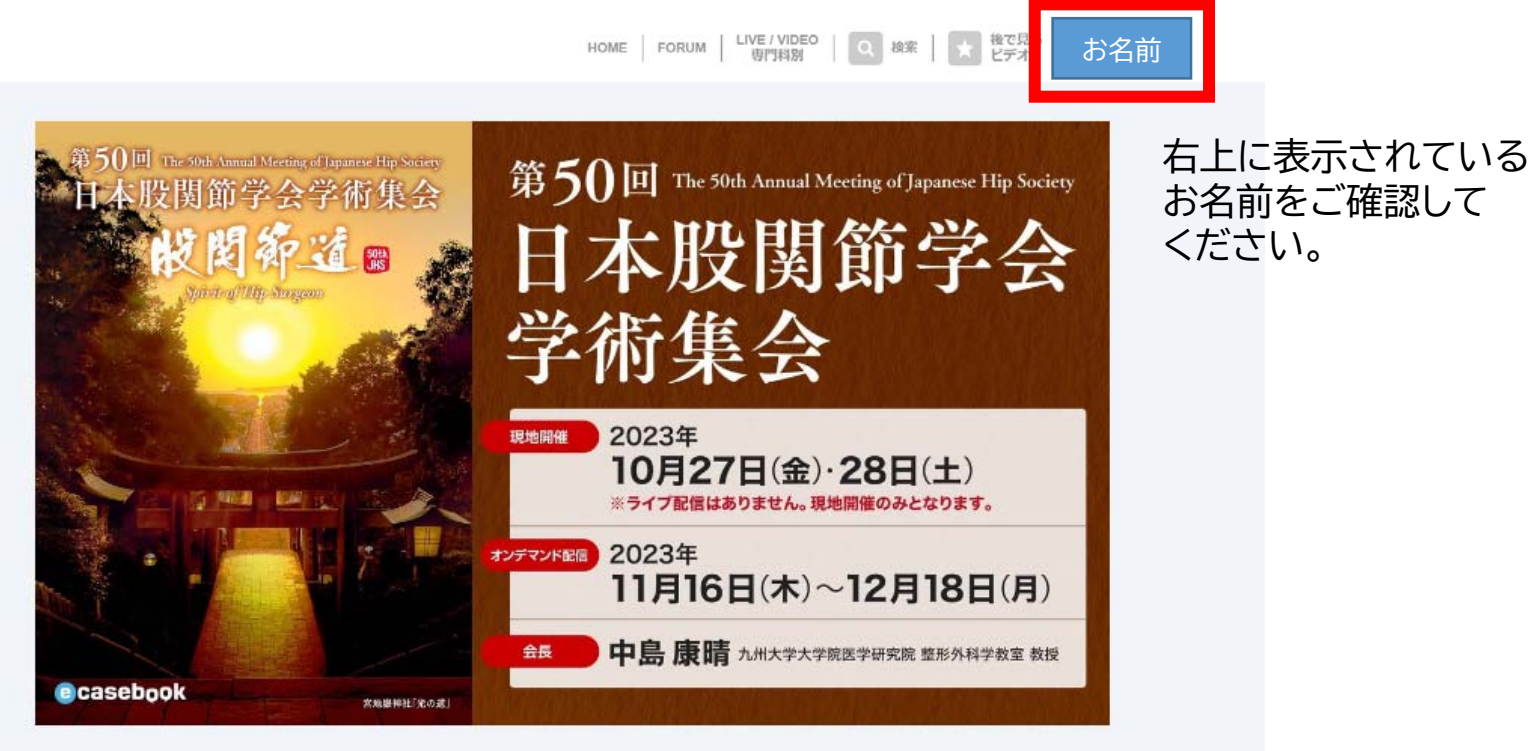

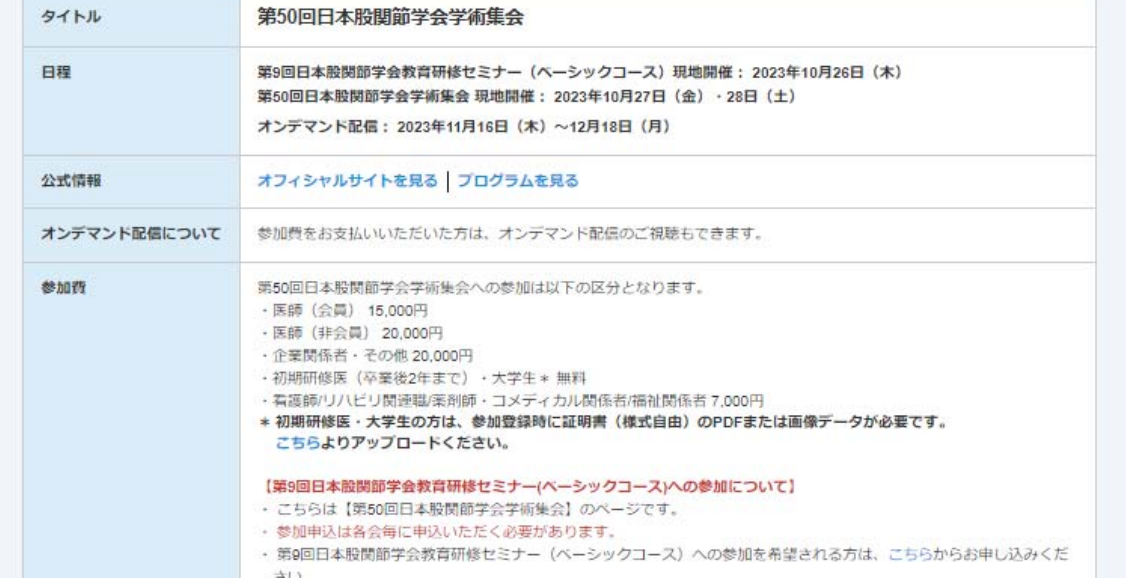

### 「参加費を支払う」のボタンを押すと、参加登録画面が表示されます。

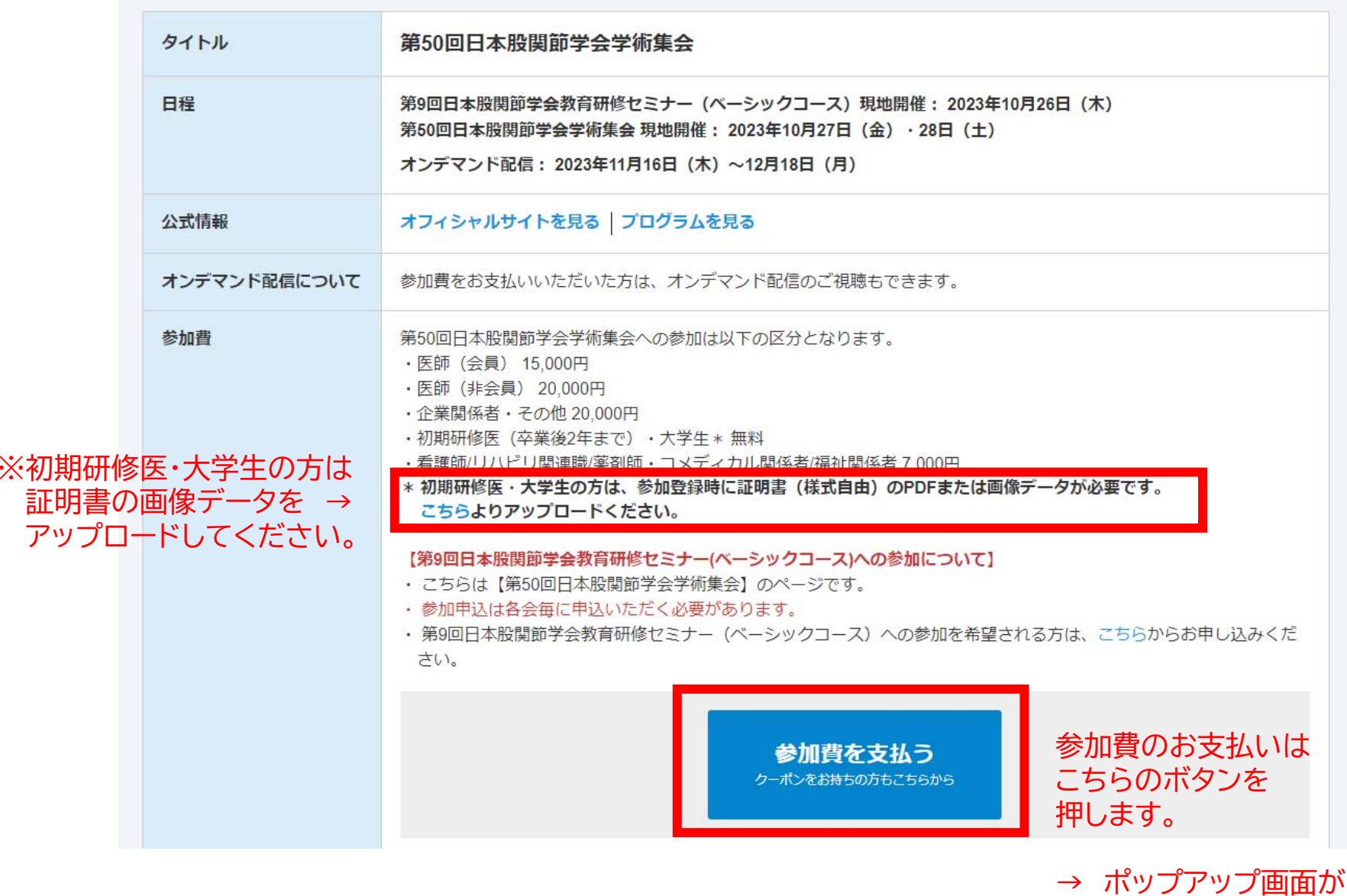

表示されます。

# 参加費の支払い画面が表示されます。<br>※クレジットカードのみ対応しています。

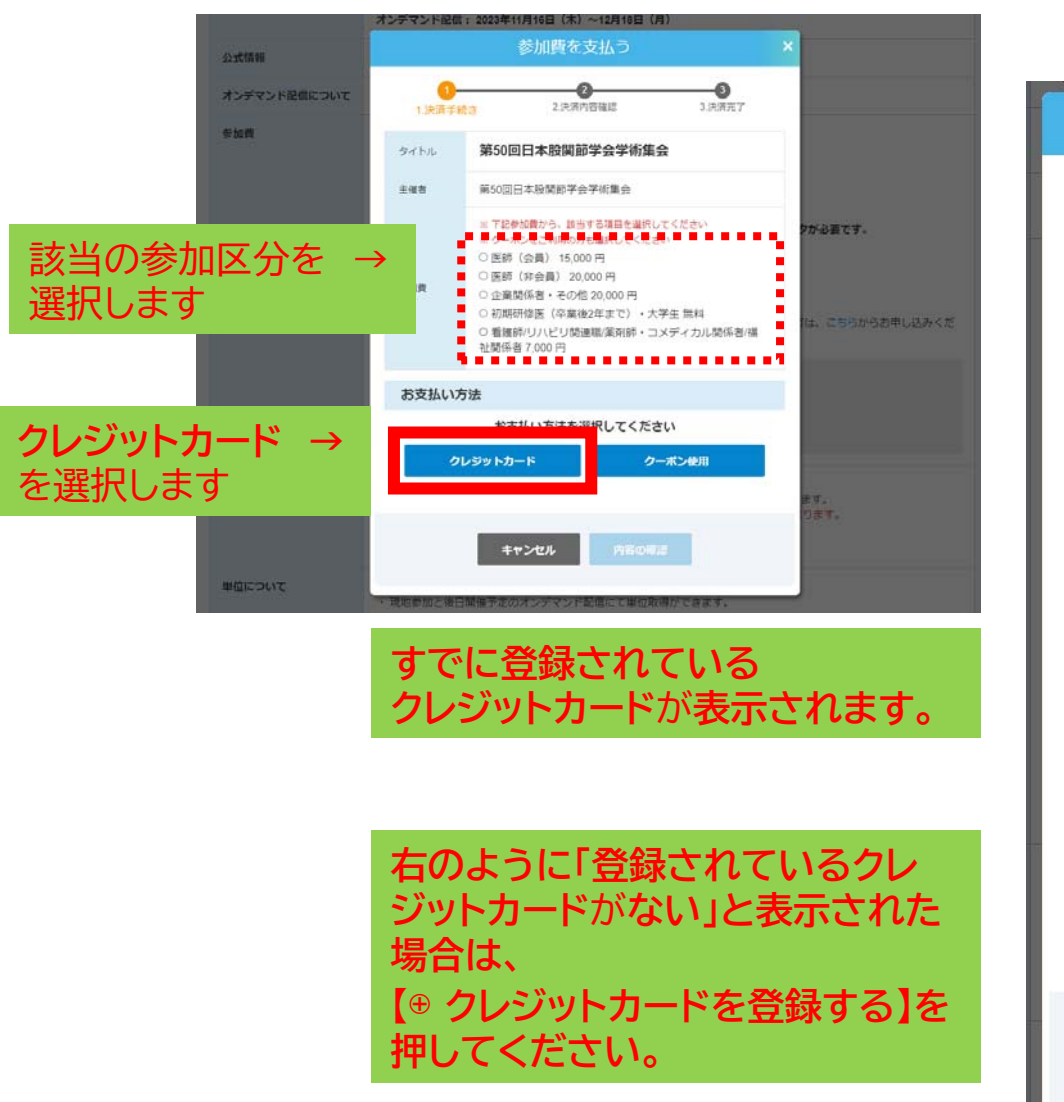

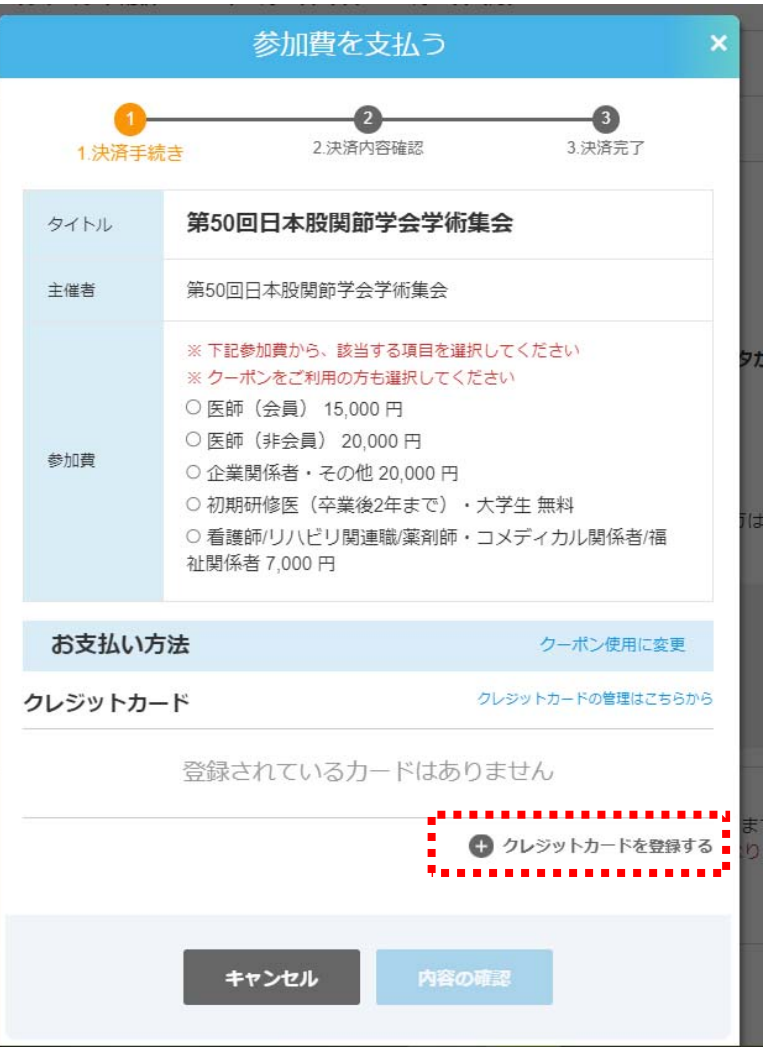

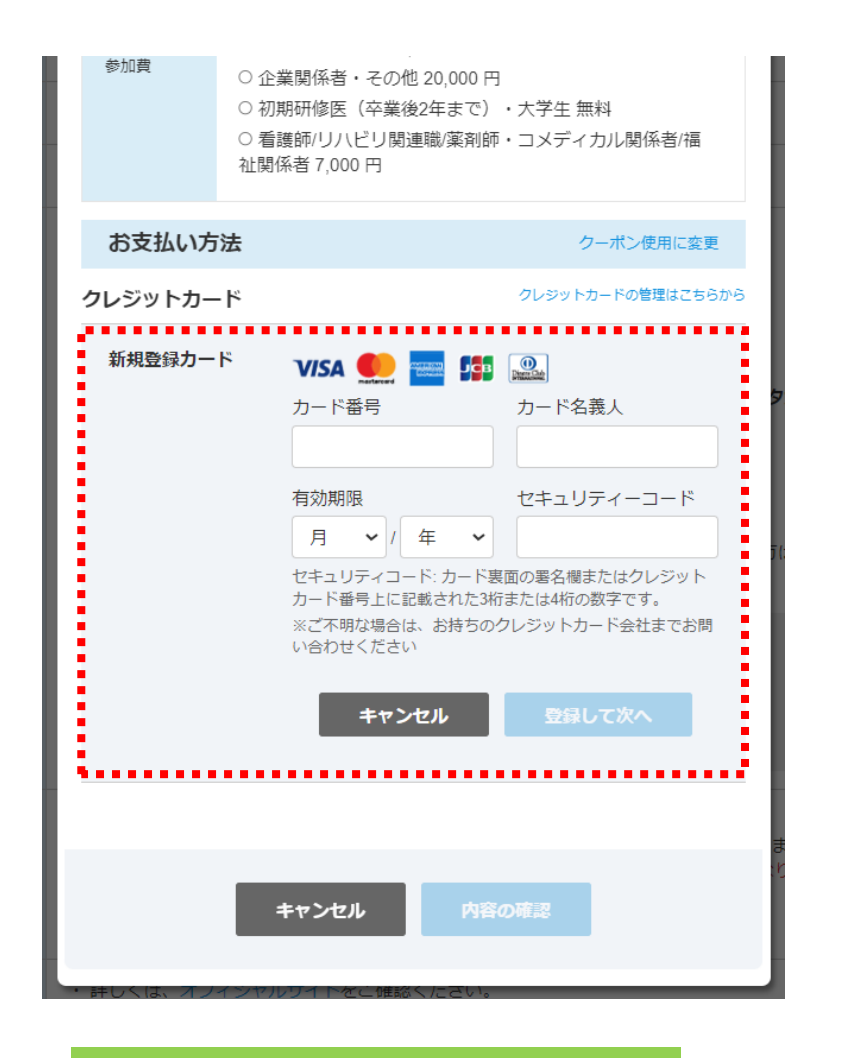

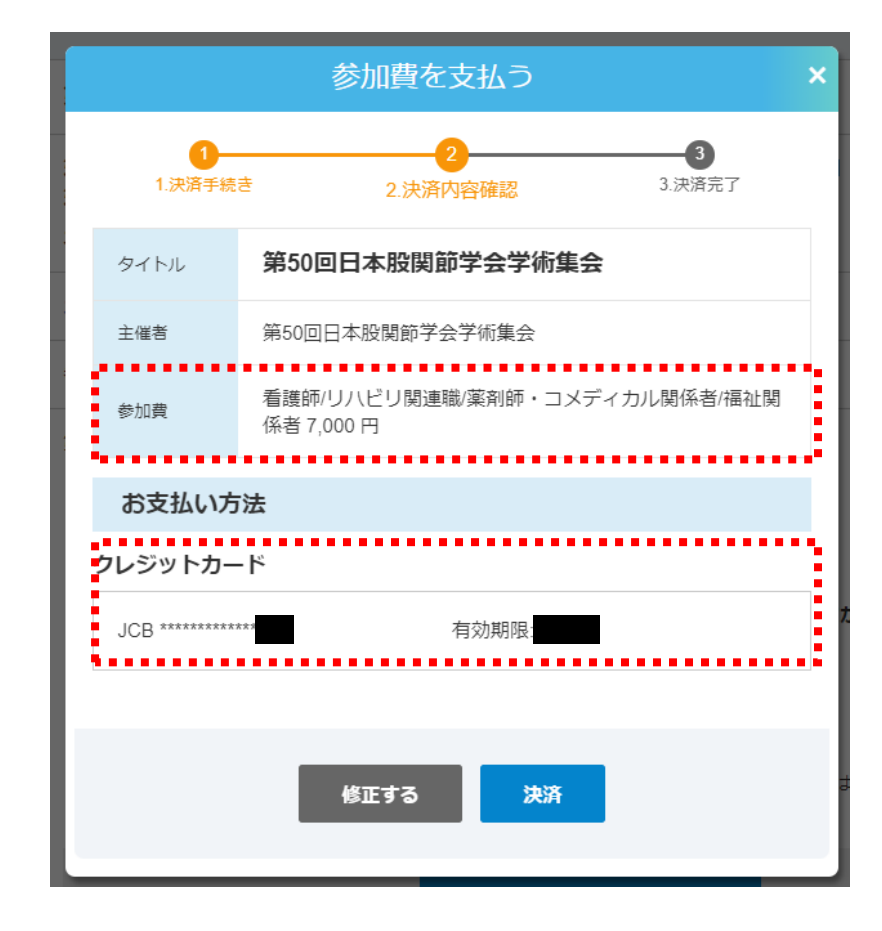

**点線の赤枠内に、クレジットカード 情報を入力し、 内容の確認を押してください。**

**参加費(参加カテゴリー名と金額)と 登録されたクレジットカードの一部情報が 表示されますので、間違いがなければ、 決済ボタンを押します。 以上で決済が完了となります。**

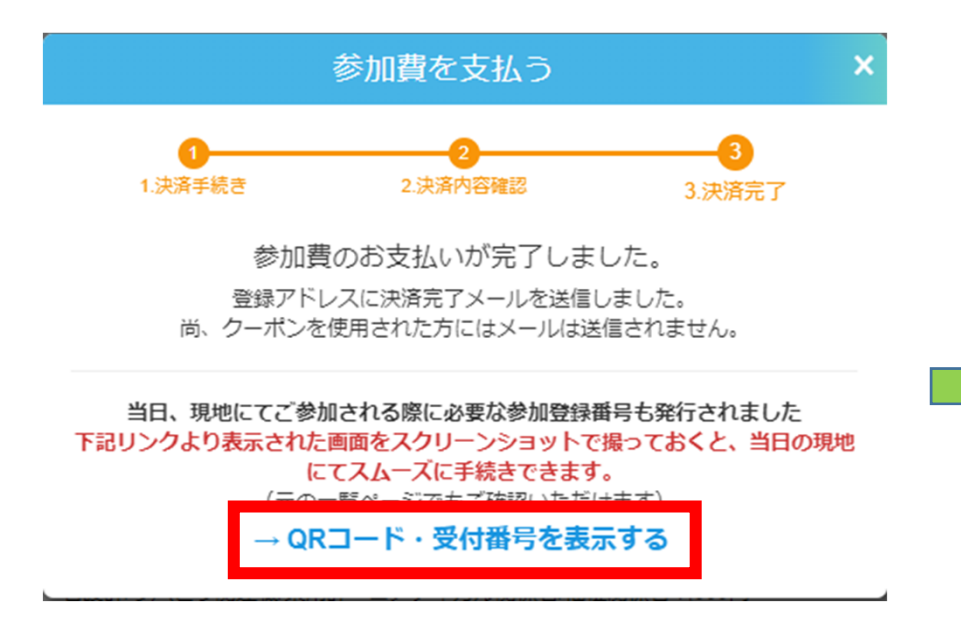

#### 第50回日本股関節学会学術集会 ×

当日、現地にてご参加される際に必要です。 当ページをスクリーンショットで撮っておくと、 当日の現地にてスムーズに手続きできます。

参加登録番号

1972

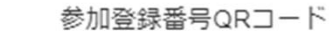

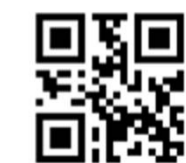

**参加登録決済が完了しました。 QRコード・受付番号を表示するを押します。** **受付時のネームカード発行に必要となりま すので、スクリーンショットで保存されるこ とをおすすめします。**

### 11<u>参加費の支払いが完了すると、登録されたメールアドレスに「領収書」が</u><br>届きますので確認してください。

差出人 e-casebook <noreply@e-casebook.com> A

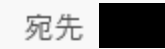

件名 第50回日本股関節学会学術集会 領収書

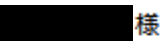

第50回日本股関節学会学術集会 へお申し込みいただき、ありがとうございます。 参加登録(決済)が完了いたしましたことをお知らせいたします。

本メールは簡易的な領収書です。 学会印入りの正式領収書の発行 方法は次頁をご覧ください。

決済日:

2023 年 月 日

決済名目:

第50回日本股関節学会学術集会 登録カテゴリー名が表示されます(例:医師(会員)など) 決済余額:

●●●●●円

本メールは、配信専用アドレスから送信しております。ご返信いただきましても対応できませんのでご了承ください。

こちらのメールにお心当たりがない場合、大変お手数ですが下記までご連絡をお願いいたします。

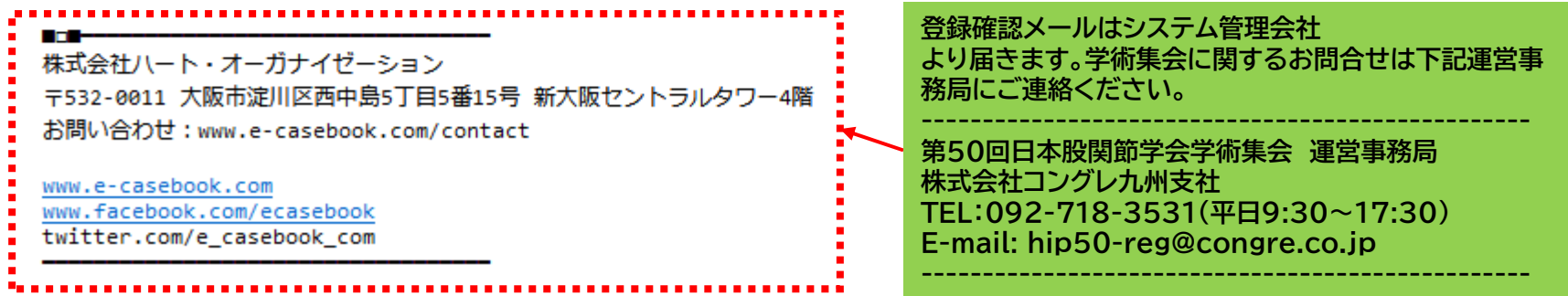

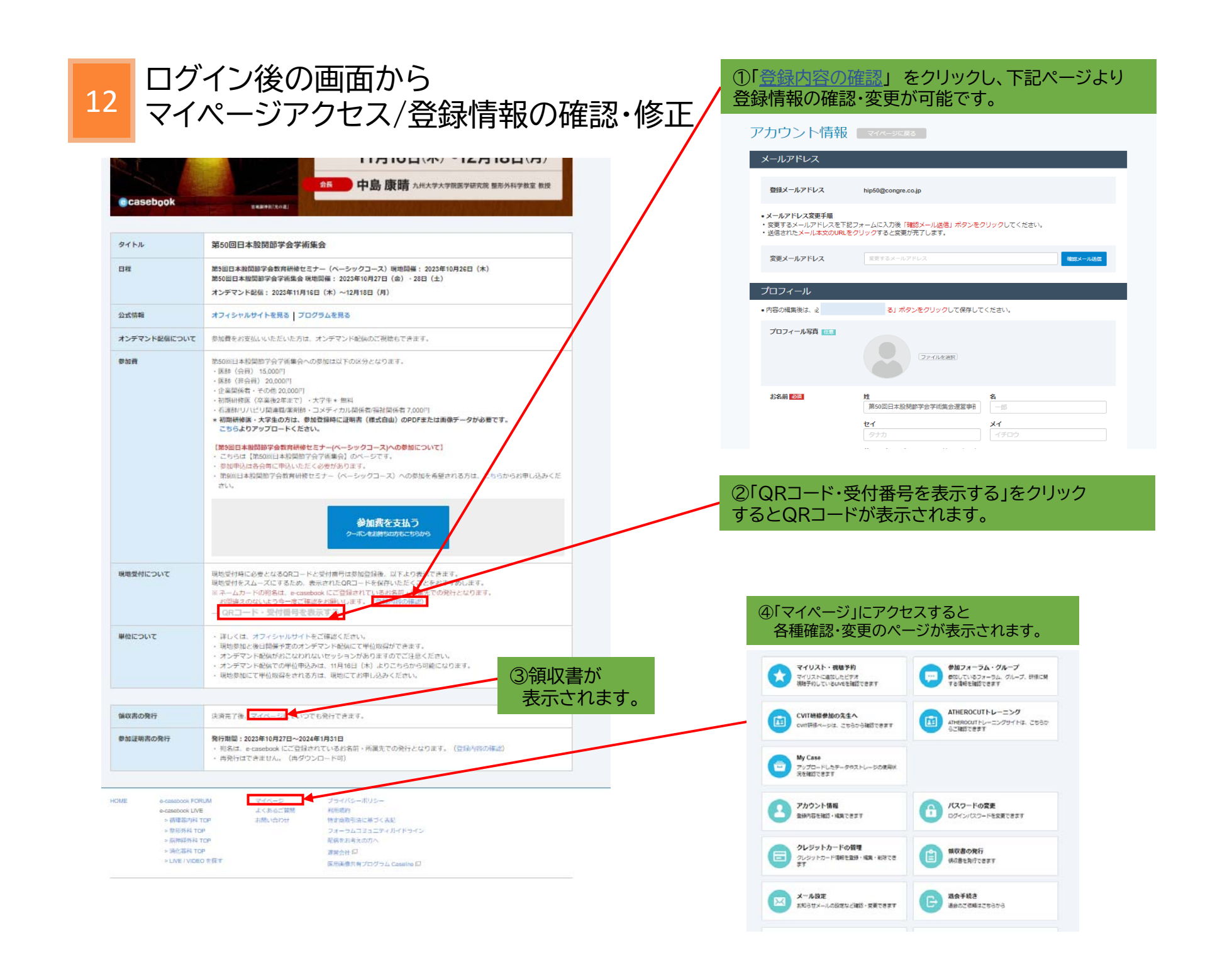